# **eFunds for School Directions**

For registration payment, Grafton Schools will use the on-line payment service *e-Funds for Schools.* This is the same service that has been used for summer school and lunch account payments. If you already have an e-Funds account, you will not need to create a new account for summer school registration.

#### *NEW 2016-17 SCHOOL YEAR - There are no transaction fees for the use of credit cards or checking accounts.*

#### **To create an account you will need:**

- 1. A username and password
- 2. Your family phone number (primary phone number in [Skyward](https://www5.grafton.k12.wi.us/scripts/cgiip.exe/WService=wsFam/fwemnu01.w))
- 3. Bank routing number and checking account number or credit / debit card information
	- First time users will need to click on the middle right **Register Here** link and create a username and password

#### **To recover your username or password** (only if you entered a valid email)

- 1. Go to the [e-Funds](https://eps.mvpbanking.com/cgi-bin/efs/login.pl?access=55309) site
- 2. Select "Forgot Username" or "Forgot Password"

#### **You can always create a new account if you cannot access your old account.**

Access eFunds from the link in [Family Access "Fee Management"](https://www5.grafton.k12.wi.us/scripts/cgiip.exe/WService=wsFam/fwemnu01.w) or from the link in Online Registration

First time users will need to click on the middle right **Register Here**

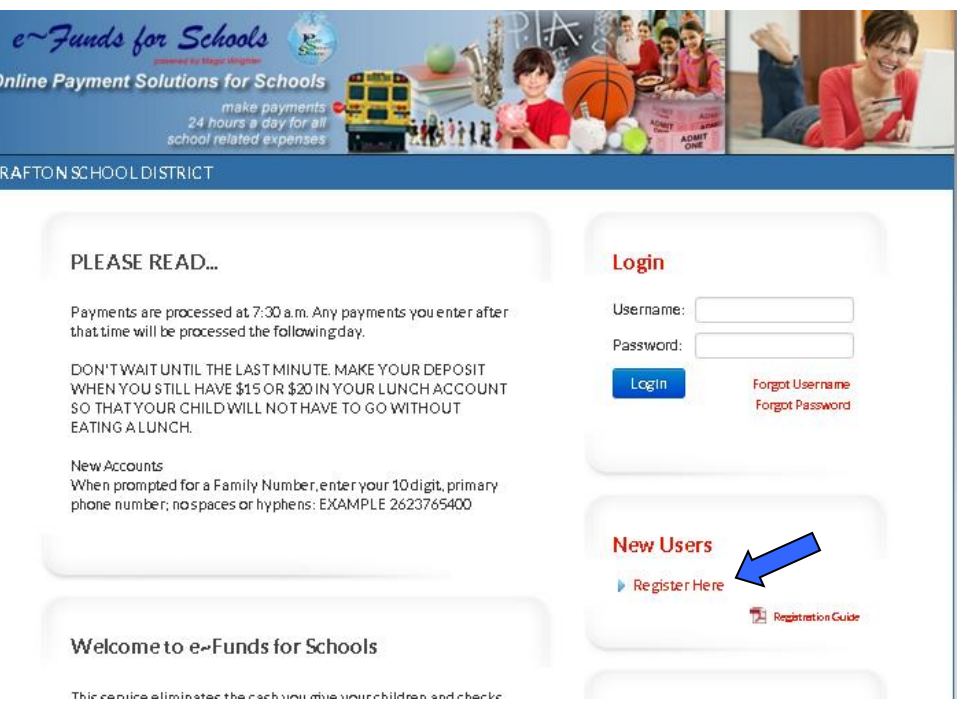

# **Step 1 (Account creation)**

This information will be used when logging into the eFunds for School site in the future. Please note your username/password and add your email address as the District is not able to access your login information.

Enter parent's information.

Once all the required fields have been filled in, click on Sign Up!

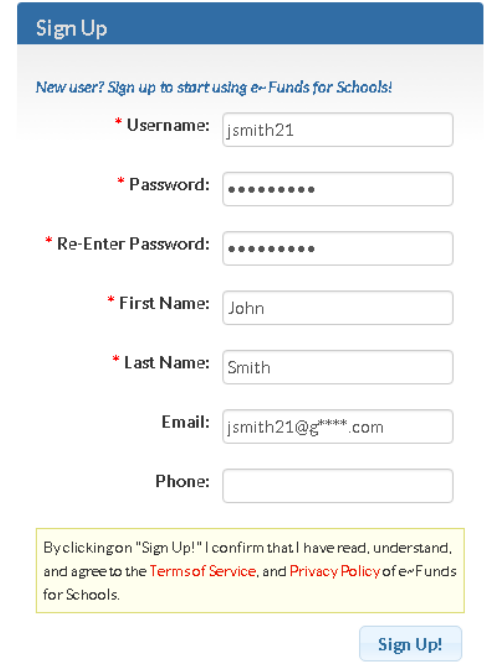

# **Step 2 (Student selection)**

Enter your **Family Number** (primary phone number)

*Family Number: your primary phone number from [Skyward Family Access](https://www5.grafton.k12.wi.us/scripts/cgiip.exe/WService=wsFam/fwemnu01.w) (10 digits, no spaces, no hyphen, ex. 2623765400)*

*In Skyward click on My Account in right top and note the first phone number*

### Enter your **Last Name**.

Click on **Add**.

*If no children appear, email your school office for assistance.*

#### Click on **Continue to Account Overview**

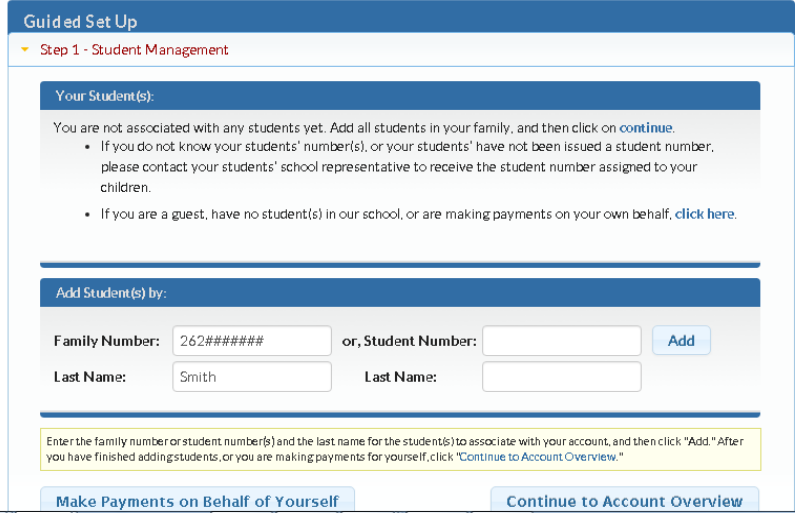

## **If you need to add a student,**

**click on "Account Settings" and then "Student Management"** 

# **Step 3 (Payment setup)**

*The payment process requires a checking, credit, OR debit account.* Click on **Account Settings** / **Payment Information**

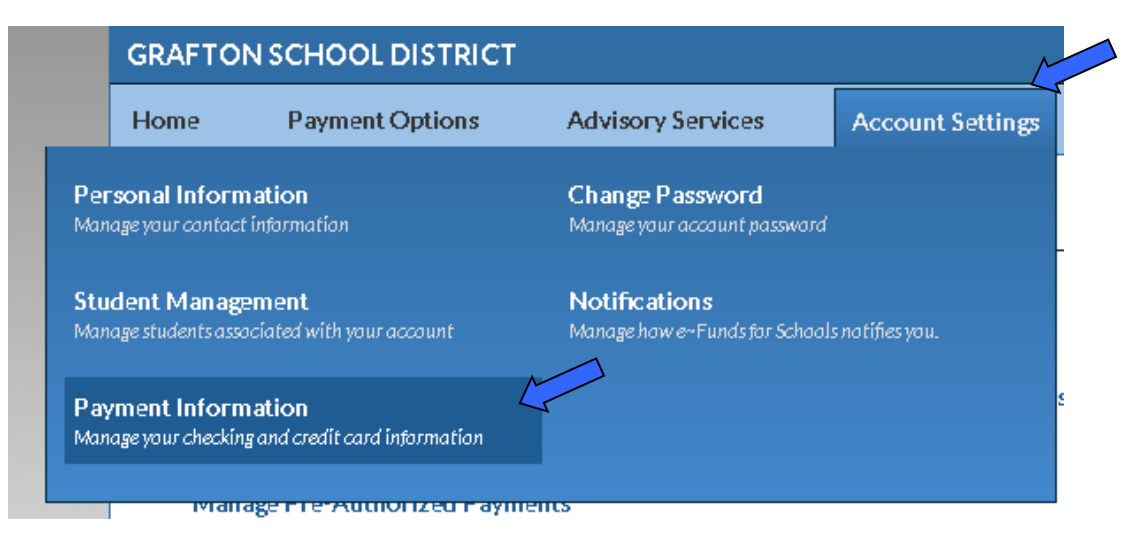

#### Select **New Checking Account** or **New Credit / Debit Card**

Follow the instructions to enter your payment information.

Click **Save**

## **Step 4 (Make a payment)**

Click **Home** 

Click **Make a Payment** 

**1. Select the student 2. Add fee** change student **2. Add additional student fees**

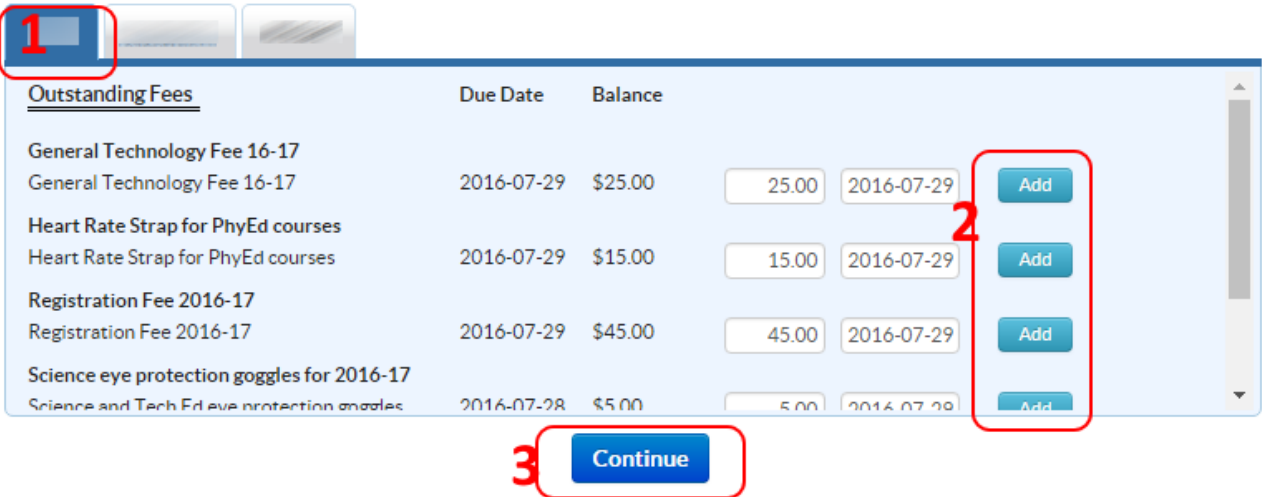

### **3.** click **Continue**

Enter CVV for Credit card if prompted.

**Submit** Select **a**